accredible credential framework

# **develop credential transition plan**

## **activity c10**

**description:** work to determine how existing credentials will be migrated into "to be" environment

**INPUTS: DATA MIGRATION REQUIREMENTS** 

**outputs:** legacy credential migration plan

**E** Accredible

## develop credential transition plan

The data that's stored in your systems about your learners will need to be sent through to Accredible in order to issue credentials.

There are two methods for uploading data to the Accredible Dashboard to create credentials. Choose the one that best suits the number of credentials you are trying to issue:

#### **1) Manually**

Suitable for creating small numbers of credentials, i.e., between one and ten. This form of uploading will require manually inputting the data for each of your learners. If you have a small number of credentials you want to create, but there are many attributes on the certificate design, we recommend using the 'Uploading Spreadsheet' method.

For guidance on how to upload manually, here's our dedicated article: How to Issue a Batch of [Credentials - Manual Upload.](https://help.accredible.com/how-to-issue-a-batch-of-credentials-manual-upload)

#### **2) Spreadsheet Upload**

Suitable for large numbers of credentials. This will allow you to upload your data using an XLS or CSV spreadsheet.

For guidance on how to upload manually, here's our dedicated article: How to Issue a Batch of [Credentials - Spreadsheet Upload.](https://help.accredible.com/how-to-issue-a-batch-of-credentials-spreadsheet-upload)

#### **3) Using an Integration**

You can also create and publish credentials automatically through integrations with leading LMSs and publishing tools, like Canvas and Moodle. Click here to see a list of established integrations that you can use.

Once you have determined your upload method, you need to determine the data you'll send to Accredible.

## develop credential transition plan

### **Data**

The data will be presented with an attribute, which acts as a placeholder for the information on your certificate designs. When you create a credential using a certificate design, the attribute will be automatically replaced with the relevant information required, such as the learner's name, their course, and the issue date.

Attributes give you the ability to publish hundreds of unique certificates at a time, saving you time. Instead of having to go back to the certificate design and painstakingly change the information on it every time you want to publish a new certificate, attributes do all the hard work for you.

Attributes appear like this on your certificate designs and email templates:

#### **[recipient.name]**

The attribute tells the Accredible system where exactly this information will go on the certificate, but your data upload tells the system what should finally be displayed in place of that attribute.

There are many pre-made attributes you can use on your certificate designs, such as course name, your organization name, or individual credential properties like the learner's name. To see all of these in the Certificate Designer, click on the 'Attributes' tab in the left-hand sidebar menu.

If you don't see an attribute for a piece of information that you'd like to appear on your credentials, such as a tutor's name or an exam score, you can scroll to the bottom of the list of attributes and click on 'Manage Attributes.'

On the 'Manage Attributes' page, you can see an overview of all available attributes, both pre-made and custom-made. To make a new custom attribute click on the 'Add Custom Attribute' button at the top right-hand corner of the page. Fill out the relevant fields in the pop-up window that appears and click 'Add Attribute.' For more information on how to use the Manage Attributes section, check out our article here: [Manage Attributes.](https://help.accredible.com/how-to-manage-attributes)

You'll need to make a transition plan that determines;

- **1.** The method of data transition from the options above
- 2. The specific data that will be transitioned selecting from the attribute existing options, or creating new attributes

3.

You can read more about the way attributes are composed and what they do as a result in our Attributes [Dictionary.](https://help.accredible.com/the-attributes-dictionary)

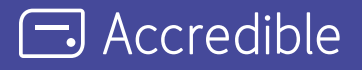

*Accredible is the industry-leading digital credentialing platform that securely issues, manages, tracks, and*  verifies millions of high-stakes credentials across the globe. Accredible integrates with leading learning software *including Canvas, D2L Brightspace, Kajabi, Kryterion Webassessor, Moodle, Thinkific, and more. Over 1,900 leading universities, associations, and technology companies such as Google, Skillsoft, Slack, the Association of Corporate Treasurers, Chartered Banker Institute, University of Cambridge, AMPP, Hootsuite, IEEE, Cengage, MIT, Rutgers, INSEAD, IAPP, UC Berkeley, AMBA, and The Digital Marketing Institute rely on Accredible to create, deliver and manage digital certificates and open badges. Learn more at accredible.com*

[accredible.com](https://accredible.com)